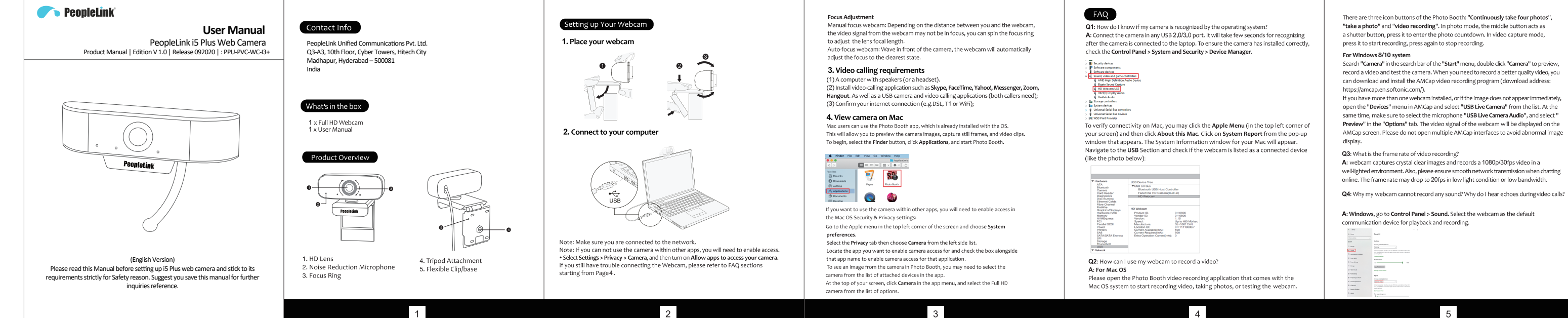

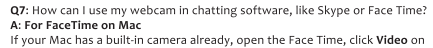

the top left of your screen, and choose the name of your webcam to use it.

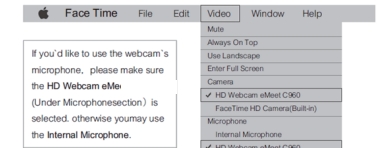

For Skype on Mac

Before running Skype, please make sure that all other applications using the webcam are closed. Failed to do so means that Skype may not recognize the webcam. It is highly recommended to update your Skype to the latest version. Once you have installed Skype and started it up, select Preferences from the Skype menu in the top left corner of your screen (like the photo below)

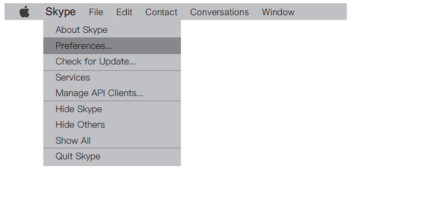

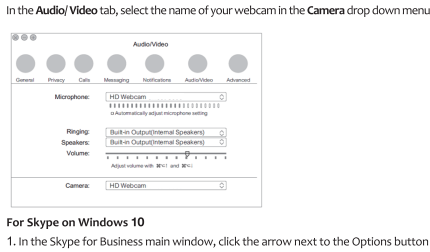

btions button, and select Tools > Audio Device Settings.

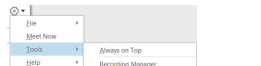

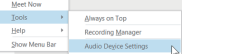

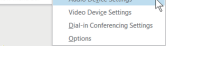

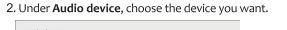

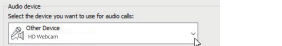

3. Click the green arrow next to Speaker to hear a sample tone, and drag the slider if you need to adjust the volume.

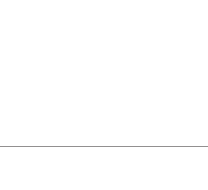

4. To test your microphone volume, speak into it for a few seconds. The volume is optimal when the progress bar reaches the middle of the test area. Drag the slider next to the Microphone to adjust the microphone volume.

If you don't hear the ringtone, use the drop-down menu or click No to switch speakers

## For Zoom

When you first join a meeting, Zoom will work to test your speakers automatically.

## until you hear the ringtone. Click Yes to continue to the microphone test. Do you hear a ringtone? West No. 1  $\begin{tabular}{ll} \textbf{Spesker 1:} & \textbf{Hesolphones (Realtek USB Audio)} & & \textbf{v} \\ \hline \end{tabular}$ Output Level: - - - - - - - - -

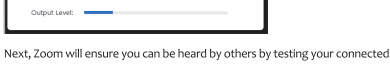

microphone. If you don't hear an audio replay, use the drop-down menu or click No to switch microphones until you hear the replay. Click Yes when you hear the replay. Speak and pause, do you hear a replay?

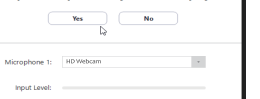

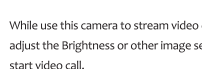

Q11: Does my webcam support Linux system? A: The Linux system is supported if your Linux has UVC drive-free protocols. Otherwise, vou have to install Linux UVC driver manually.

Q12: What should I do if photographed pictures are subjected to color cast? A: Please ensure that the light environment is free of unique tone or intense light, such as walls, floors and other large-area non-standard light environments of green/blue/intense light. In such environments, photographed pictures are certainly subjected to color cast

due to their impacts.

and use another video application, please restore the default value.

Q13: What's wrong if the screen goes blank or black during local previewing of images?

autofocus webcam, please wave your hand in front of the webcam, it will adjust the focus A: The reasons of this issue may as follow: Q9: Why is there flickering or banding on the video feed when I use the webcam? A: This might be due to lighting inconsistencies in your room. To resolve this, open the

Click Join with Computer Audio to finish testing and join the meeting

Speaker and microphone looks good

Join with Computer Audio

rate to either 50Hz or 60Hz, depending on your region.

Q10: What can I do if the image shows abnormal color?

Q8: Why can't I reach 1080p with my video calling applications?

A: There are various constraints on the system that could impede the ability to attain a

1080p video calling session. They center around processing power (i.e. CPU speed) and

available network bandwidth. In all cases, review the requirements from the video calling

For manual focus webcam, please gently rotate the lens ring until it clear. For

video control panel of your video capture software and change the frequency response

The camera defaults to indoor mode. Please do not aim the camera at the light source

Please download PotPlayer software on your computer and add this camera to it

application. They will guide as to the system performance required as well

Microphone: HD Webcam

as the necessary bandwidth.

automatically

directly.

A: For Windows

- PC, and test.
- . The PC does not recognize the camera device.
- of the camera prohibits access to the camera.

The video preview feature of the application is not turned on, or the privacy feature

• The operating system and computer configuration do not satisfy the requirements

. If the camera you choose is provided with H.264 encoding, as PC systems are generally not supportive of H.264 decoding, the screen would go blank or black when previewing is conducted using the previewing software (e.g. AMCap) which is not supportive of H.264 decoding; please download a video previewing application supportive of H.264 decoding. . There is something wrong with the USB port; please change a USB port or another

The video application is disordered or if you use a virtual application such as Chromacam

on the PotPlayer, click the Setting button then ettings. Then you can use another software to

.<br>You can adjust any image parameter you want according to different usage environments.

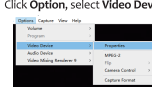

For AMCap Click Option, select Video Device, then click Properties.

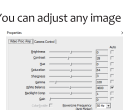

You can adjust any image parameter you want according to different usage environments.

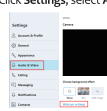

Click Settings, select Audio & Video, then click Webcam settings.

Q14: How to adjust my image parameter, such as brightness or contrast?

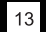

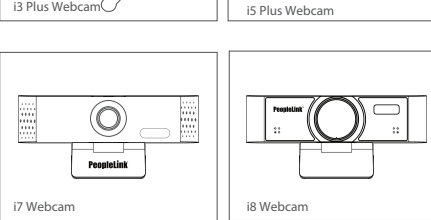

i3 Plus Webcam

PeopleLink PC Webcam Series:

 $\supseteq$   $\circledcirc$ 

PeopleLink

"take a photo" and "video recording". In photo mode, the middle button acts as a shutter button, press it to enter the photo countdown. In video capture mode,

Search "Camera" in the search bar of the "Start" menu, double-click "Camera" to preview. record a video and test the camera. When you need to record a better quality video, you can download and install the AMCap video recording program (download address:

If you have more than one webcam installed, or if the image does not appear immediately. open the "Devices" menu in AMCap and select "USB Live Camera" from the list. At the same time, make sure to select the microphone "LISB Live Camera Audio", and select " Preview" in the "Options" tab. The video signal of the webcam will be displayed on the AMCap screen. Please do not open multiple AMCap interfaces to avoid abnormal image

A: Because Windows 7 is end of support, your PC with Windows 7 might says a driver is computer?

compute

needed or the device not recognized. Please test the webcam directly in Skype/ Zoom.

and verify that webcam is selected for the camera.

input and output.

not plug & play?

and select "Uninstall device".

**BE Cofficient components** 

Sound, video and game controllers

Elgato Sound Capture HD Web ----- UCD

AMD High Definition Audio Device

Intel(R) I Update driver

**E Realtek**, Disable device

System device

Universal Se Scan for hardware changes

**Properties** 

Wait about 1 minute and verify if the microphone is working properly.

Software devices

Universal Se

WSD Print P

A: This could mean there is a communication issue happening between the camera and your

Mac, go to System Preferences > Sound. Select webcam as the default device for sound

In your video/audio calling application, check the audio settings and make sure that the

webcam is selected for both the speaker and microphone. Then, check the video settings

Q5: What should I do if my Windows 7 computer says a driver is needed/ the webcam is

Navigate to Computer Management > Device Manager > Sound, video and game

controllers and click to expand the menu. Locate the HD Webcam USB option, right-click

Once the webcam has been uninstalled, unplug the USB cord from your computer and

then plug it back into the USB port. The webcam will automatically install to the new driver.

Q6: Why does the microphone still not work even though it is being recognized by my